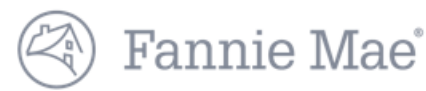

## **DUS Disclose Advanced Search Quick Reference Guide**

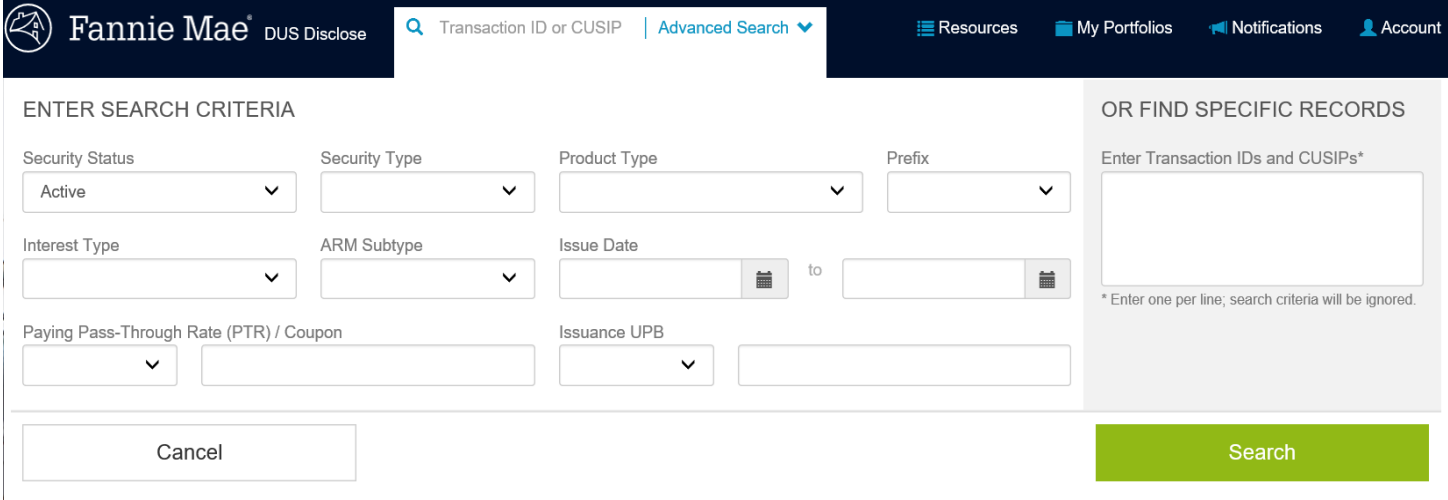

- 1. The Advanced Search feature creates a list of securities and enables a registered user to create a portfolio based upon search results. You can either search for a specific subset of multifamily securities, or you can use the Advanced Search functionality to download information on securities.
- 2. When initiating an Advanced Search, use either ENTER SEARCH CRITERIA **OR** FIND SPECIFIC RECORDS to key in or cut and paste a list of securities into the Transaction ID and CUSIPs search box. Select a Security Status from the drop down menu. The system will temporarily disable the other Advanced Search option based on the method you choose.

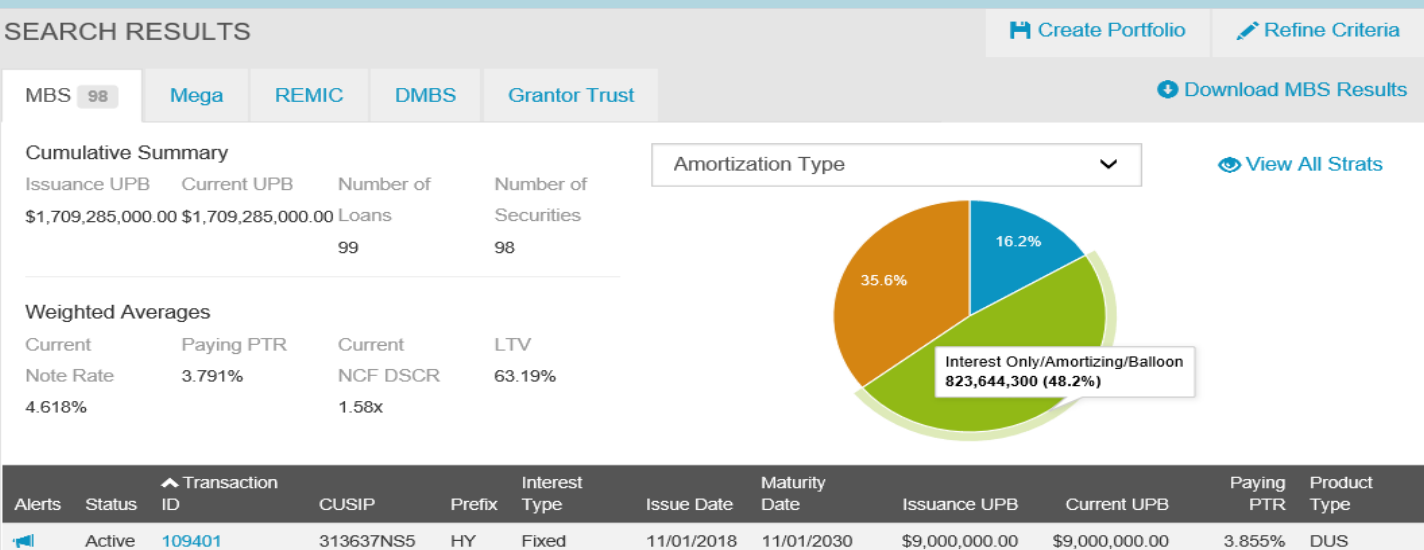

1. If you are a registered user, you have the option to Download Results for available security types. You can find this hyperlink in the portfolio summary beneath Create Portfolio.

11/01/2018 11/01/2033

\$2 375 000 00

\$2 375 000 00

- 2. After executing the search, results will appear in a format similar to the image depicted above. The pie chart shows the stratification across the search results. **NOTE**: *Strats are only available if the search results are 200 or fewer securities. A notification will appear on the screen when this restriction is applicable.*
- 3. Strats are available for the MBS security type. Strats are not available for Megas, REMICS, Grantor Trust and DMBS security types. Click the View All Strats hyperlink to see more detail about the stratification details found from the executed search.

**Questions? Contact Fannie Mae's Fixed Income Securities Investor Helpline at 800-2FANNIE (800-232-6643) or submit your question or comment at http://www.fanniemae.com/portal/jsp/fixed\_income\_contact\_us.html?id=fim**

109573

**Active** 

313637T67

HY

Fixed

**DUS** 

4 200%

## **Download Advanced Search Results**

advanced-search-results-mbs - Notepar

Fannie Mae<sup>®</sup>

 $\Box$ 

File Edit Format View Help security Transaction ID|Security CUSIP|Additional Disclosure Indicator|Security Prefix|Security Execution Type|Security Product Type|Security Interest Type|Secur ˈty WA Lifetime PTR Cap (%)|Security WA Lifetime PTR Floor (%)|Security WA LTV (%) - Issuance |Security WA NCF DSCR (x)|Security Total Interest Distribution (\$)|S<br>Date|Loan Prepayment Provision|Loan Prepayment Provision E DSCR (x)|Loan All-In UW NCF DSCR (x)|Loan Current NCF Debt Yield (%)|Loan UW NCF Debt Yield (%)|Issuance DSCR (x) (Pre-DUS Disclose)|Loan DSCR at Maximum Payment ty Zip Code|Property County|Property MSA|Property Status|Property Value (\$)|Property Value As of Date|Property Year Built|Property Total Units|Property Owners<br>DSCR (x) YTD|Property EGI (\$) YTD|Property Operating Expenses ( 463280|31381KUD9||HY|MBS|Credit Facility|Fixed||Active|190,667,590.52|218,140,000.00|1||7|28|Ineligible|9/1/2009|9/15/2009|10/25/2009|11/25/2017||||9/1/2019|0.8<br>662.00|31381KUD9||HY|MBS|Credit Facility|Fixed||Active|190,66 ,730.00 3,381,321.00 95.00 | 1.40 | | | | | | 70.00 | | | | | | | 254,220,000.00 | | 68.70 | | | | | | 2016 | 1.66 | 2015 | 1.59 | 2014 | 1.51 463280|31381KUD9||HY|MBS|Credit Facility|Fixed||Active|190,667,590.52|218,140,000.00|1||7|28|Ineligible|9/1/2009|9/15/2009|10/25/2009||11/25/2017||||9/1/2019|0.8

*This provides steps to take to convert pipe delimited files to a spreadsheet. However, your systems' specific configurations and software may require alternative steps.* 

- 1. The download file will appear as a pipe delimited text file (see above). However, you can copy and paste the contents into a spreadsheet, if desired.
- 2. There are a variety of methods to copy and paste a pipe delimited text file to a spreadsheet:

## **Option A—Using the Import Wizard**

- Select all and copy the pipe delimited file data
- Open Excel, then go to **Paste Special** and select **Use Import Wizard**
- In Step 1 of 3, select Delimited and then select Next
- In Step 2 of 3, uncheck the box next to **Space**, keep the **Other** check box selected, designate the special character in the **Other** input box to a pipe (shift and slash) and then select Next
- In Step 3 of 3 select **Finish**

## **Option B—Opening a Downloaded File using a Designated Application**

- Download and save the pipe delimited file to a location on your computer
- Navigate to the file you downloaded, right click on the file, then choose **Open With** and select Excel
- The file will open with the data from the file you downloaded
- Format the data by highlighting the entire first column across the population of rows, from the first row all the way down to the last record row of data
- In the **Data** menu, choose the **Text to Columns**  option then:
- In Step 1 of 3 selected **Delimited**
- In Step 2 of 3, uncheck the box next to **Space**, keep the **Other** check box selected, designate the special character in the **Other** input box to a pipe (shift and slash) and then select Next
- In Step 3 of 3 select **Finish**

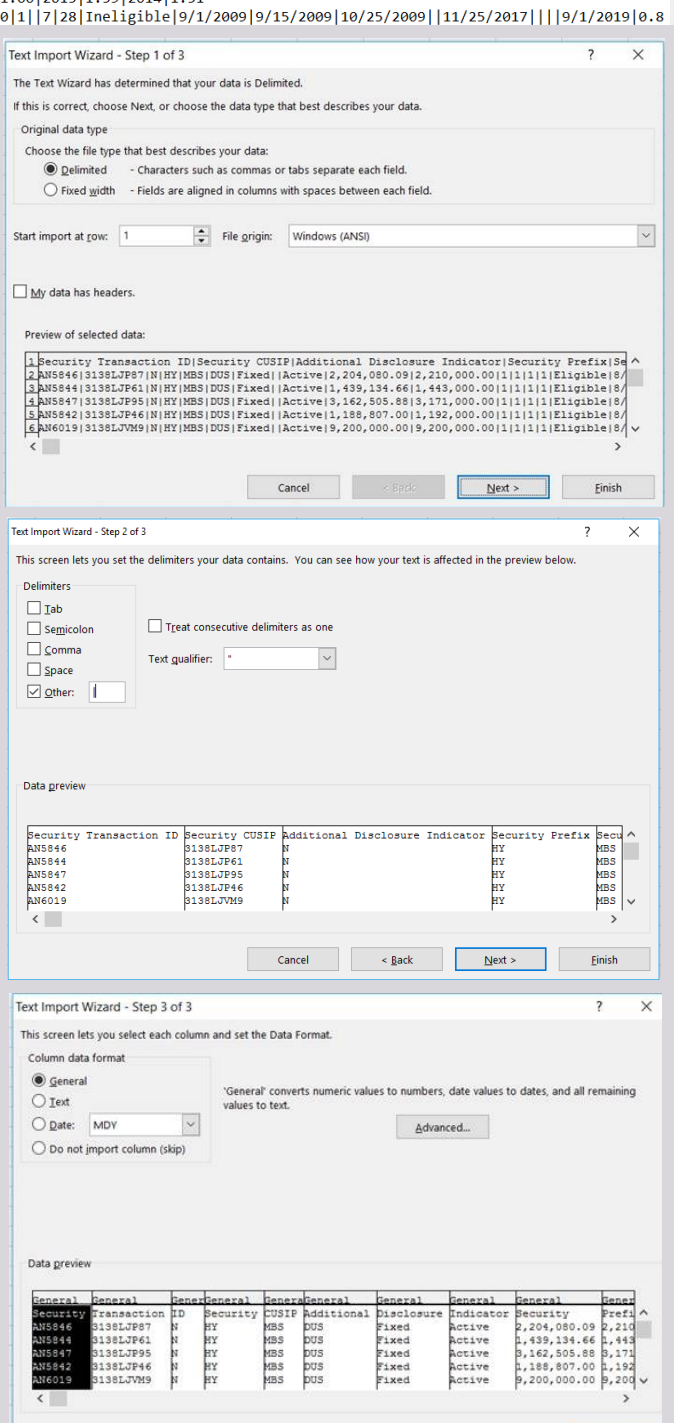

Cancel

 $\leq$  Back

Questions? Contact Fannie Mae's Fixed Income Securities Investor Helpline at 800-2FANNIE (800-232-6643) or submit your **question or comment at http://www.fanniemae.com/portal/jsp/fixed\_income\_contact\_us.html?id=fim or comment http://www.fanniemae.com/portal/jsp/fixed\_income\_contact\_us.html?id=fim**

Fannie Mae<sup>®</sup>

Advanced Search Results information can be downloaded as a text (.txt) file for MBS, Mega, REMIC and Grantor Trust transactions. Download MBS Results provides MBS security information. Download Mega Results provides security and collateral information. Download REMIC Results provides tranche, group and collateral information.

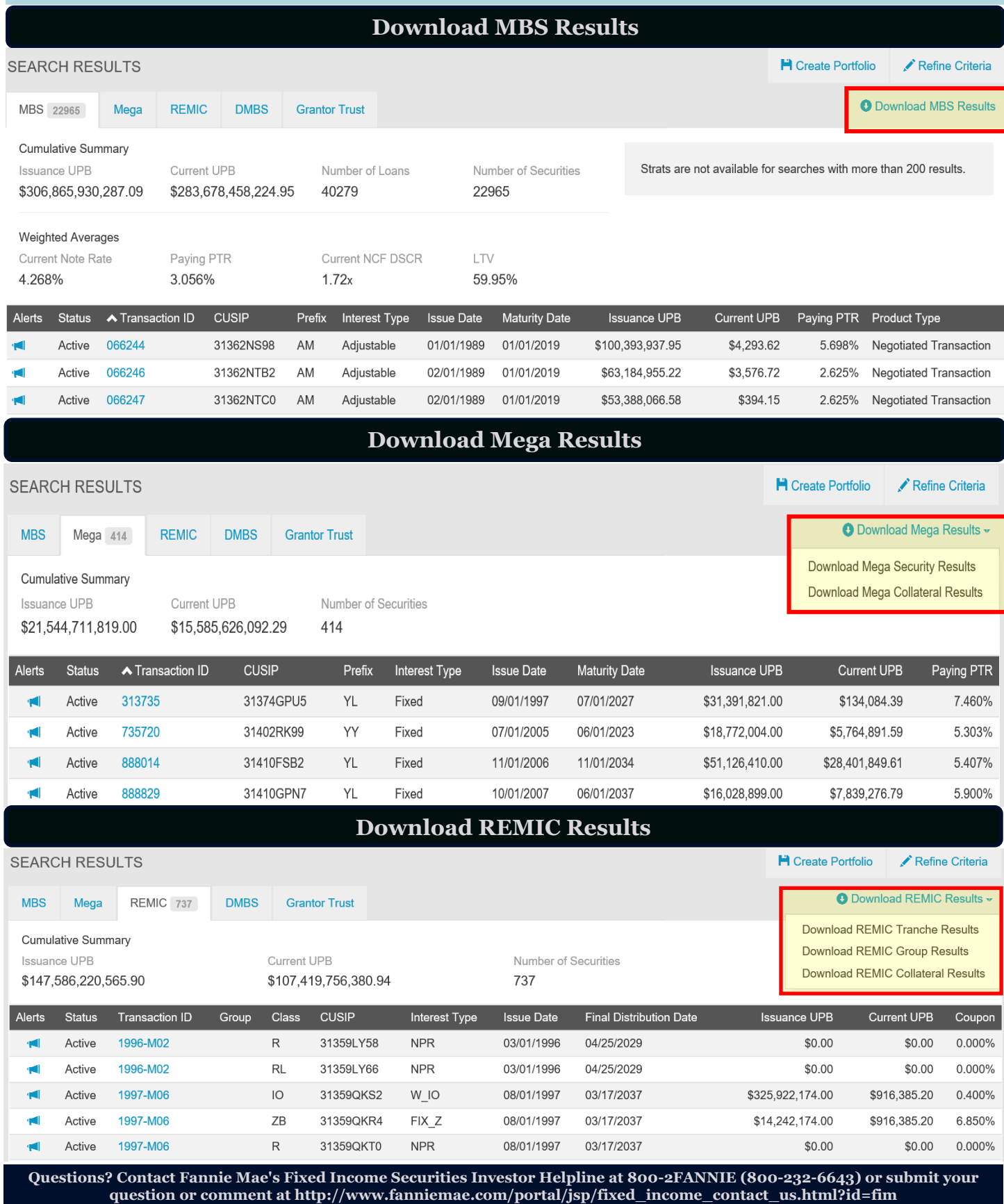